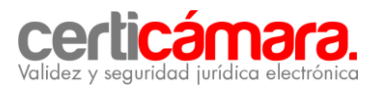

# **GUÍA PARA LA EMISIÓN DEL CERTIFICADO DIGITAL**

Certicámara S.A., presenta a continuación cinco pasos para realizar **en línea**, el proceso de emisión del certificado digital.

#### **1. GENERACIÓN DE LA ORDEN DE PEDIDO:**

Ingrese al siguiente link: [https://solicitudes.certicamara.com/SSPS/Solicitudes/Login.aspx?certi=ADhDSHpe/1LkKRtEDL](https://solicitudes.certicamara.com/SSPS/Solicitudes/Login.aspx?certi=ADhDSHpe/1LkKRtEDL1PWw==) [1PWw==](https://solicitudes.certicamara.com/SSPS/Solicitudes/Login.aspx?certi=ADhDSHpe/1LkKRtEDL1PWw==)

1.1. En este momento debe haber ingresado al Sistema de Solicitud de Productos y Servicios de Certicámara S.A. Ahora debe elegir el tipo de identificación, NIT y digitar el número con el digito de verificación.

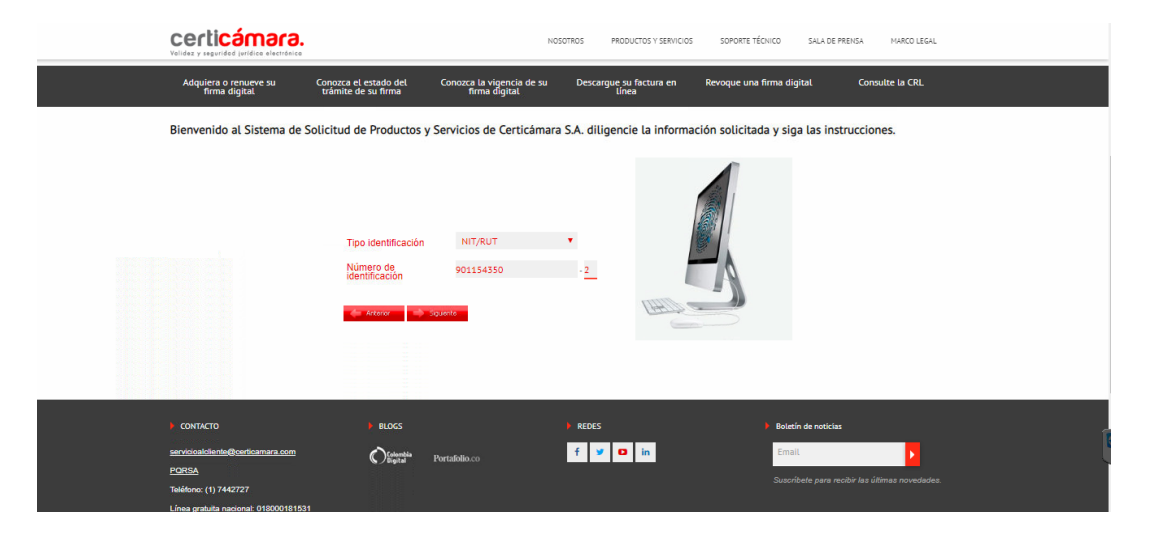

1.2. En la siguiente ventana, se **validan** las órdenes de pedido abiertas y debe seleccionar una **nueva orden de pedido**.

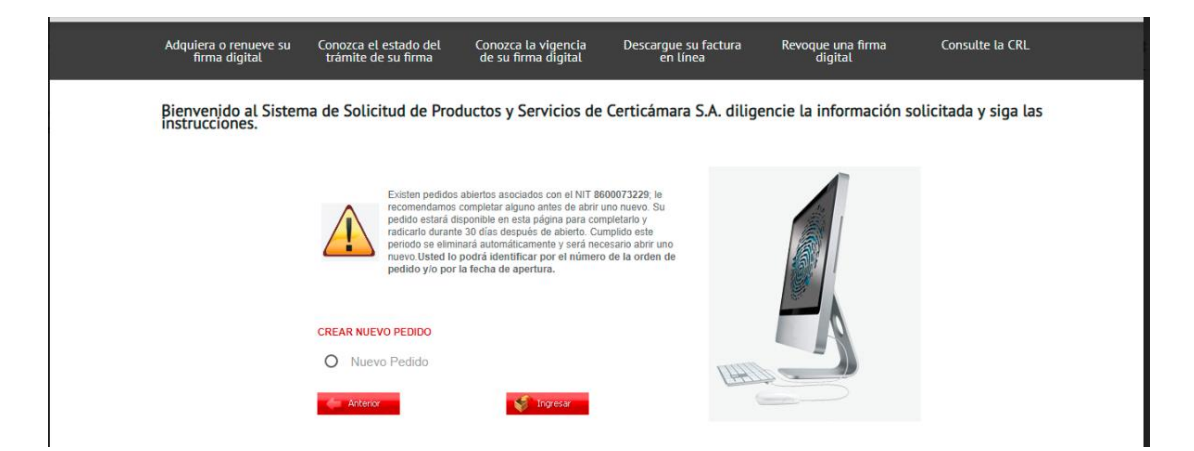

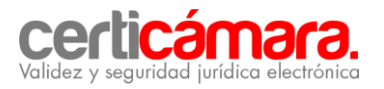

1.3. A continuación debe **ingresar** la información de la persona de contacto de su empresa, preferiblemente del área de Recursos Humanos, para validar la información proporcionada por usted.

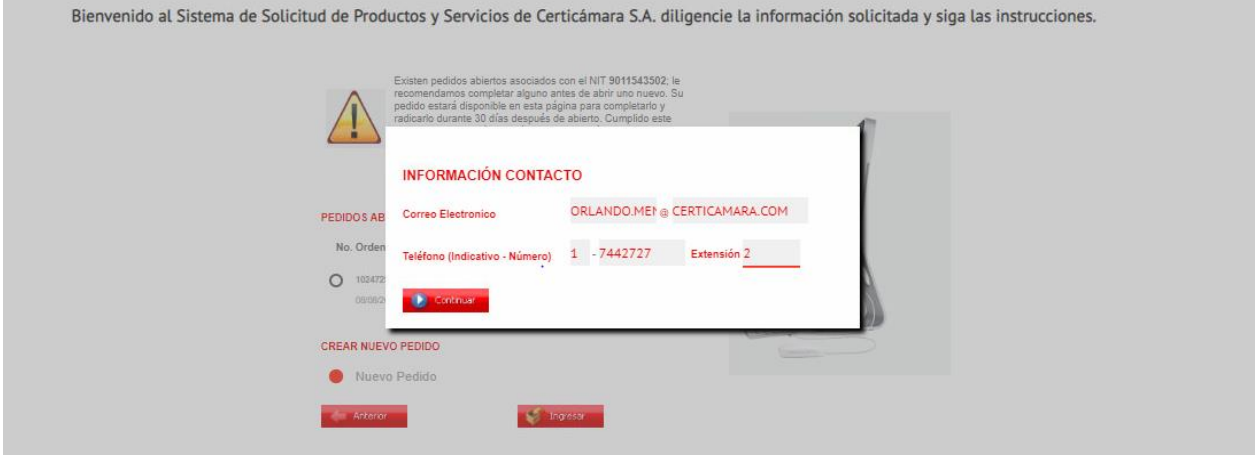

1.4. Ahora debe proceder a la **generación** de la orden de pedido. Ingrese dando clic en representante legal.

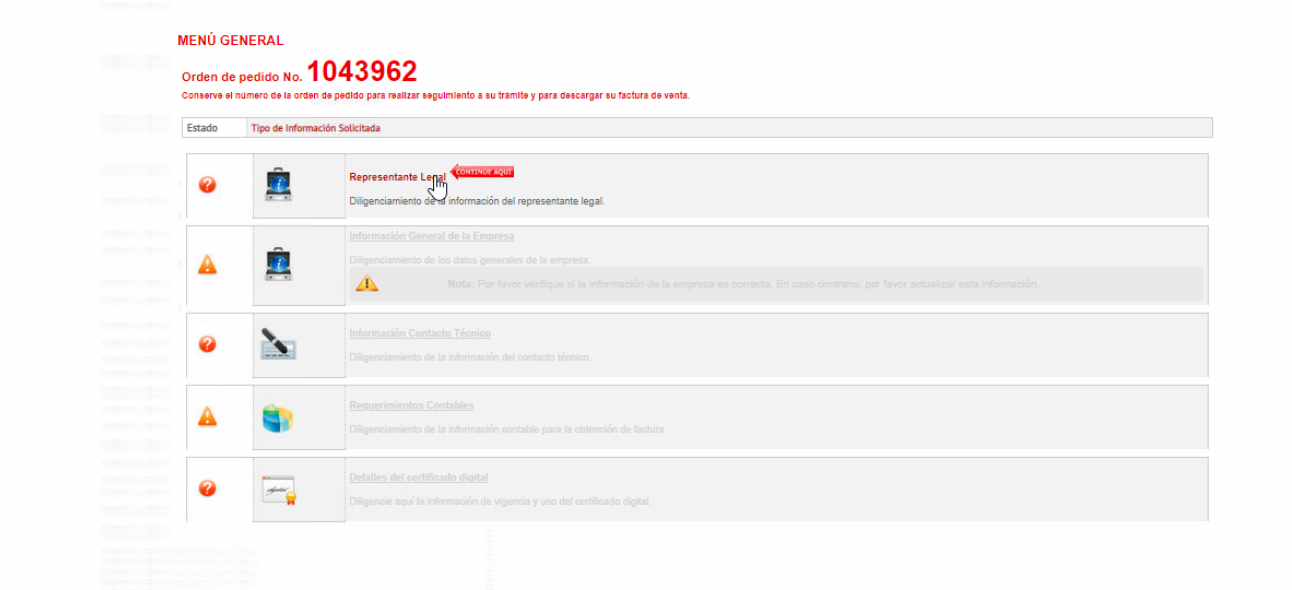

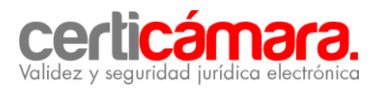

#### **a) Representante legal :**

Diligencie todos los campos como se observan en la imagen a continuación:

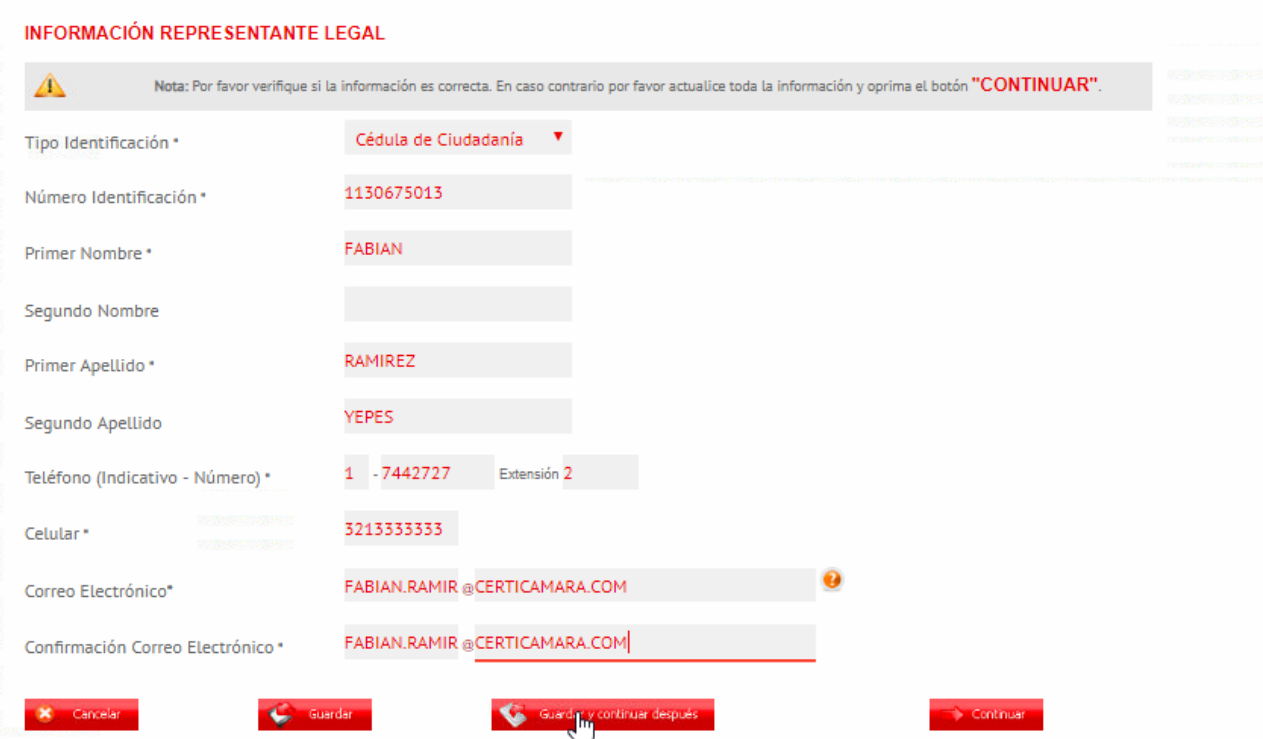

**b) Información general de la empresa: Ingrese** todos los datos actualizados de la empresa como se verán reflejados en la emisión del certificado digital. Digite también la extensión del área de Recursos Humanos, como se observa en la imagen a continuación:

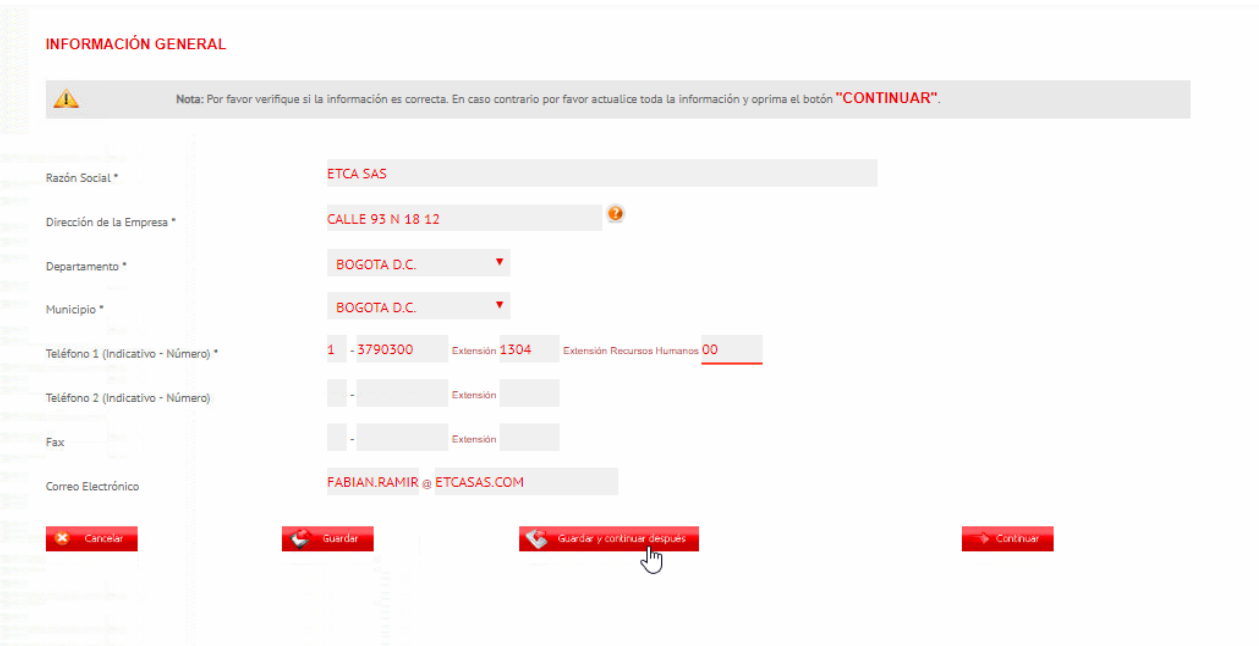

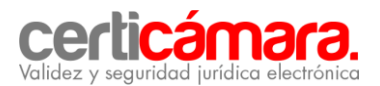

#### **c) Información de contacto técnico:**

Ingresar todos los datos de la persona que será el contacto técnico de su empresa, tal y como se observa en la imagen a continuación:

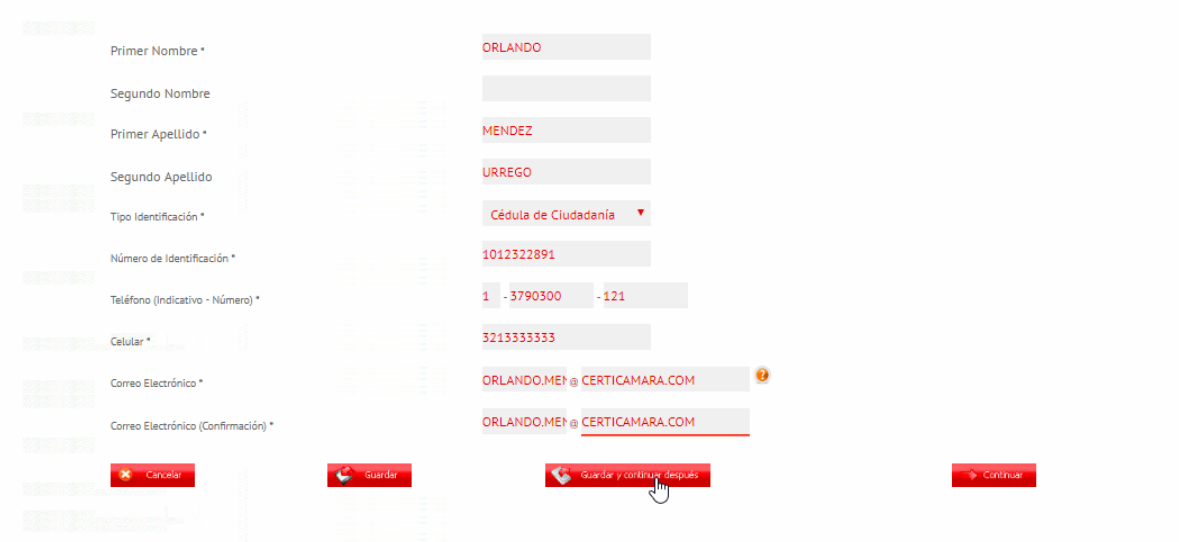

#### **d) Requerimientos contables:**

-**Ingrese** los datos contables de la empresa e identifique a nombre de quien se debe emitir la factura.

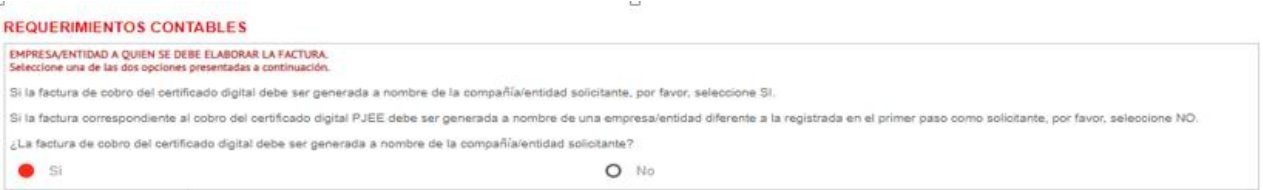

-Luego **seleccione** la opción información contable, tal como se observa en la imagen a continuación:

*Tipo de capital (mixto, privado, publico)*

-

- *Régimen tributario (Empresa del estado, Gran contribuyente, No residente en el país, común, simplificado ) se diligencia según corresponda.*
- *Código de la actividad económica principal de la empresa a la que pertenece. (Este dato está en el RUT, generalmente en el campo 46).\**

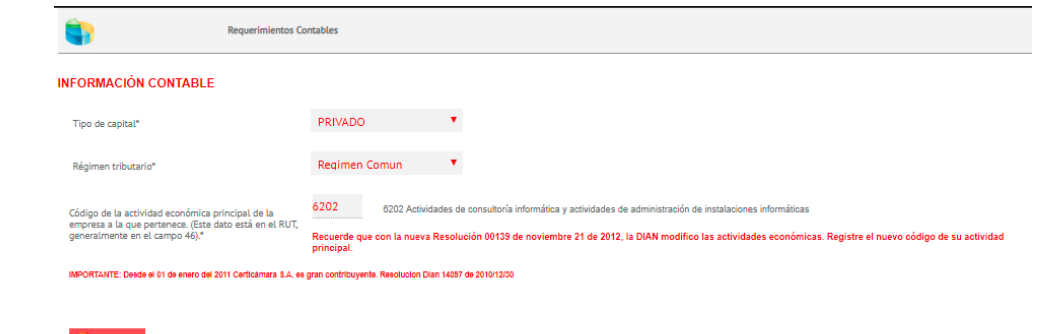

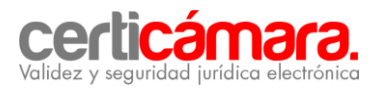

-Ahora **ingrese** los datos del responsable del pago, tal como se observa en la imagen a continuación:

- $\checkmark$  Nombres y apellidos
- $\checkmark$  Correo electrónico
- $\checkmark$  Teléfono Indicativo y extensión
- $\checkmark$  Número de celular

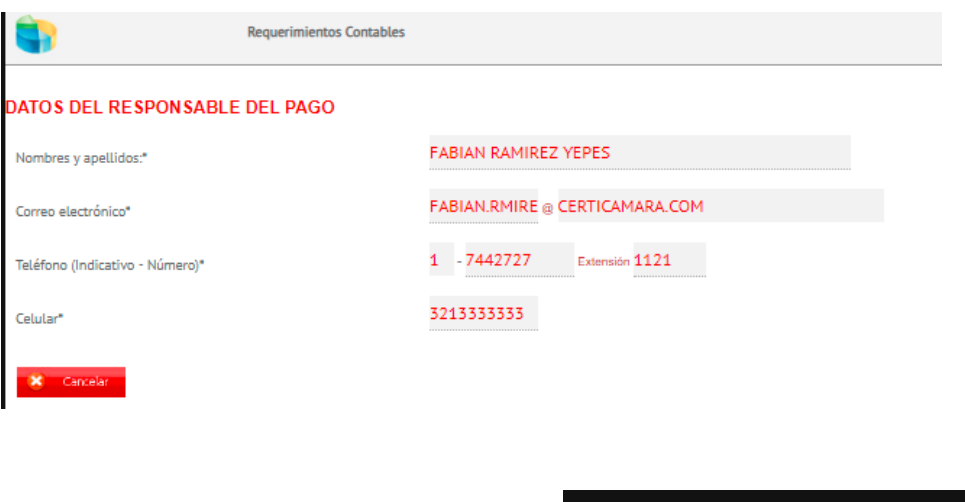

-Seleccione la opción guardar y continuar después.

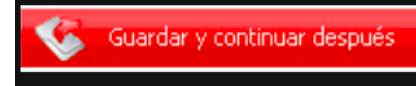

-Ahora, **verifique** que el estado de cada información aparezca con el botón en color verde, luego regrese al menú, tal como se observa en la imagen a continuación:

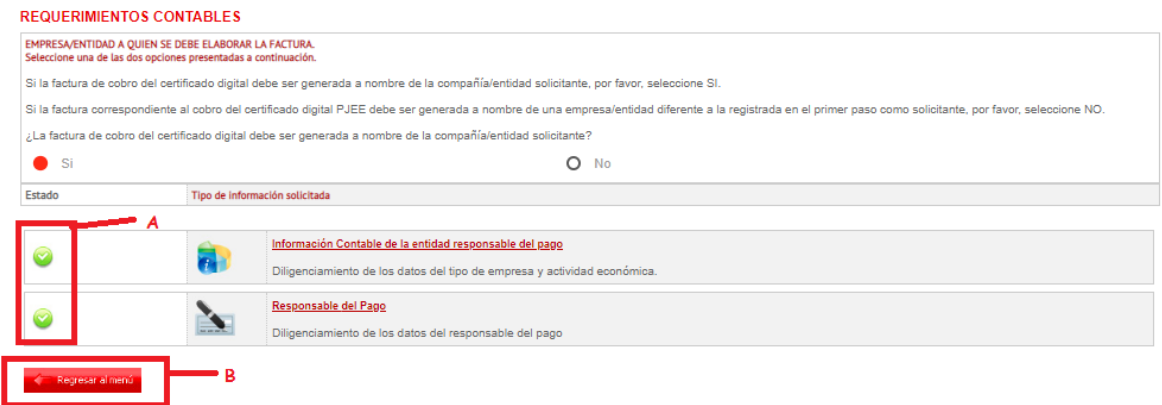

- A- luego de los campos esten en verde procedemos a la opcion B
- B- Seleccionamos Regresar al menu para continuar con el proceso.

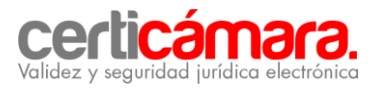

## **e. Detalles del certificado digital:**

Al seleccionar esta opción debe salir la ventana que aparece en la imagen que se observa a continuación, en la cual debe identificar el uso del certificado:

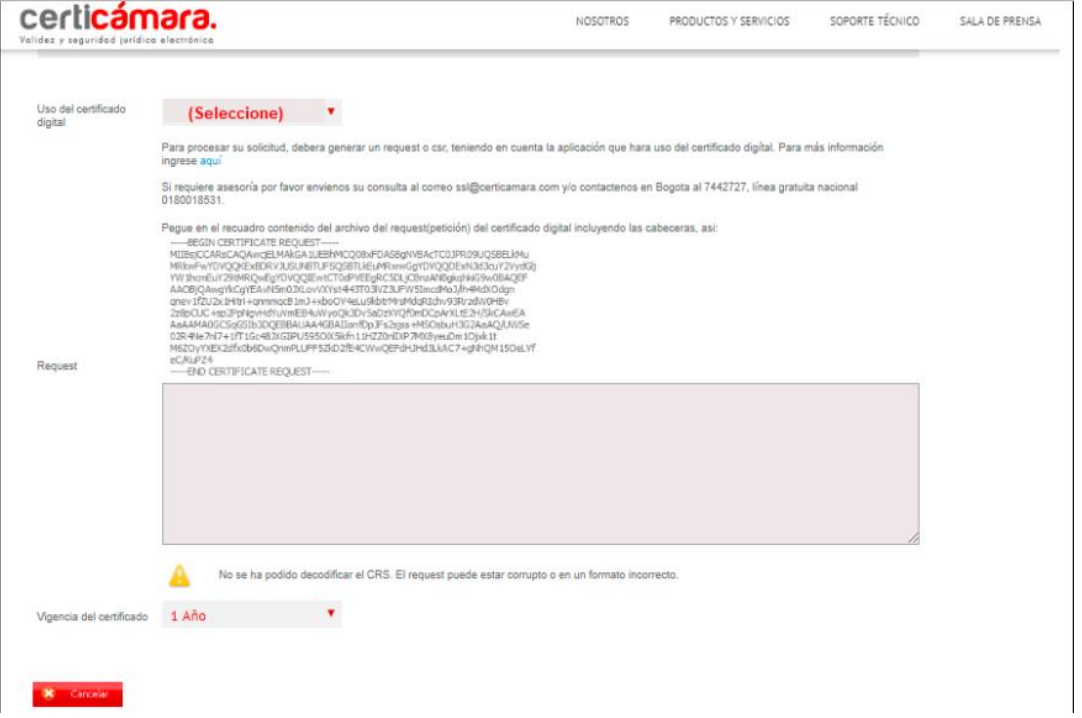

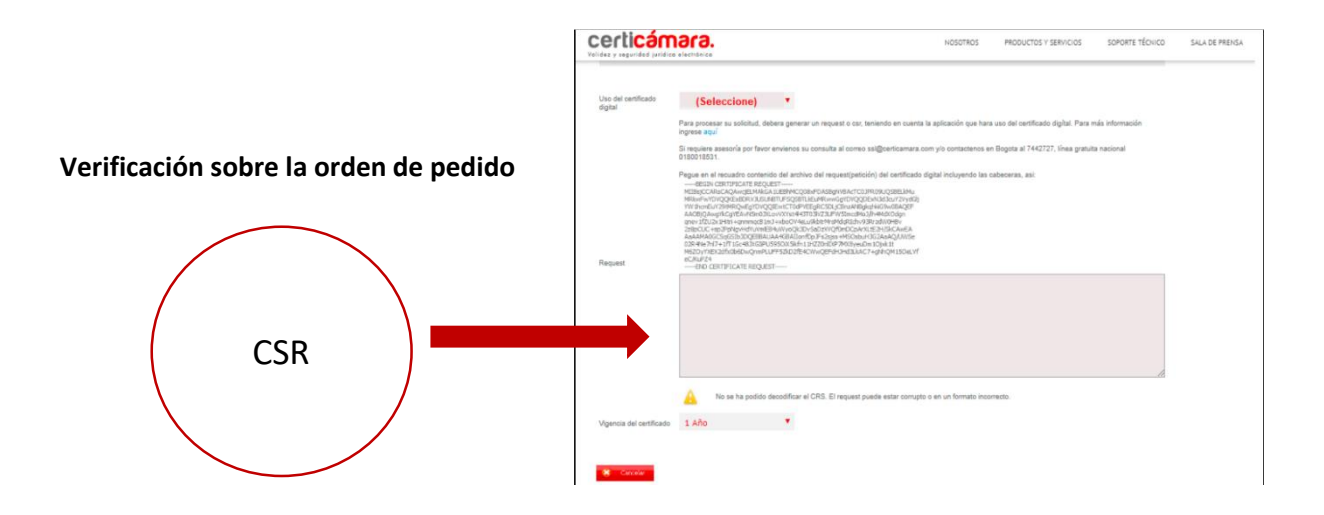

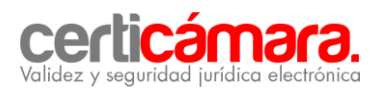

Una vez insertado el *request* sobre la orden de pedido, se debe validar que todos los datos estén en color verde y se procede a dar clic en guardar y continuar después, tal como se observa en la imagen a continuación:

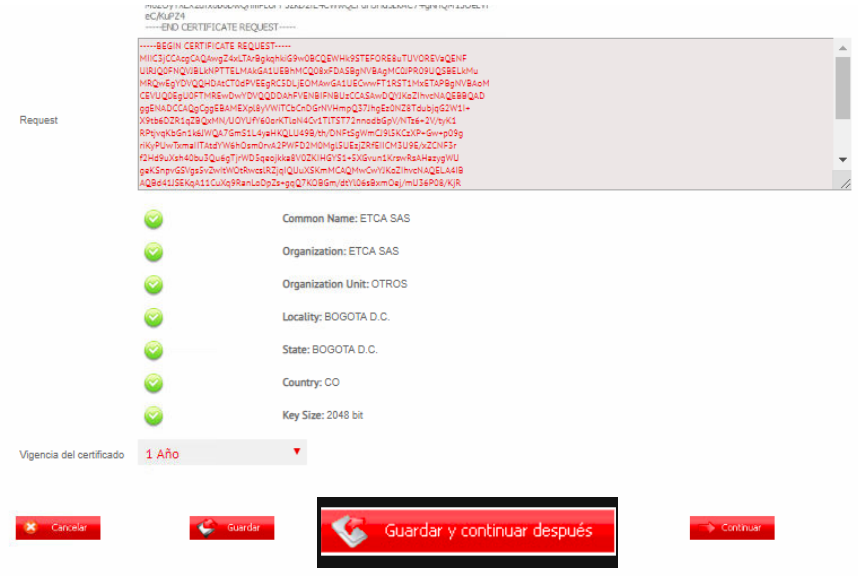

### **2. RADICACIÓN DE DOCUMENTOS PARA LA EMISIÓN DEL CERTIFICADO DIGITAL**

En este paso, usted debe encontrarse ubicado en el menú principal donde inició la solicitud de orden de pedido. Ahora realice las siguientes acciones, como se observa en la imagen, las cuales son obligatorias para continuar con el proceso.

- $\checkmark$  Descargue la orden de pedido
- $\checkmark$  Descargue el formulario de la solicitud del certificado digital

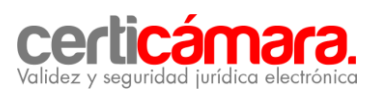

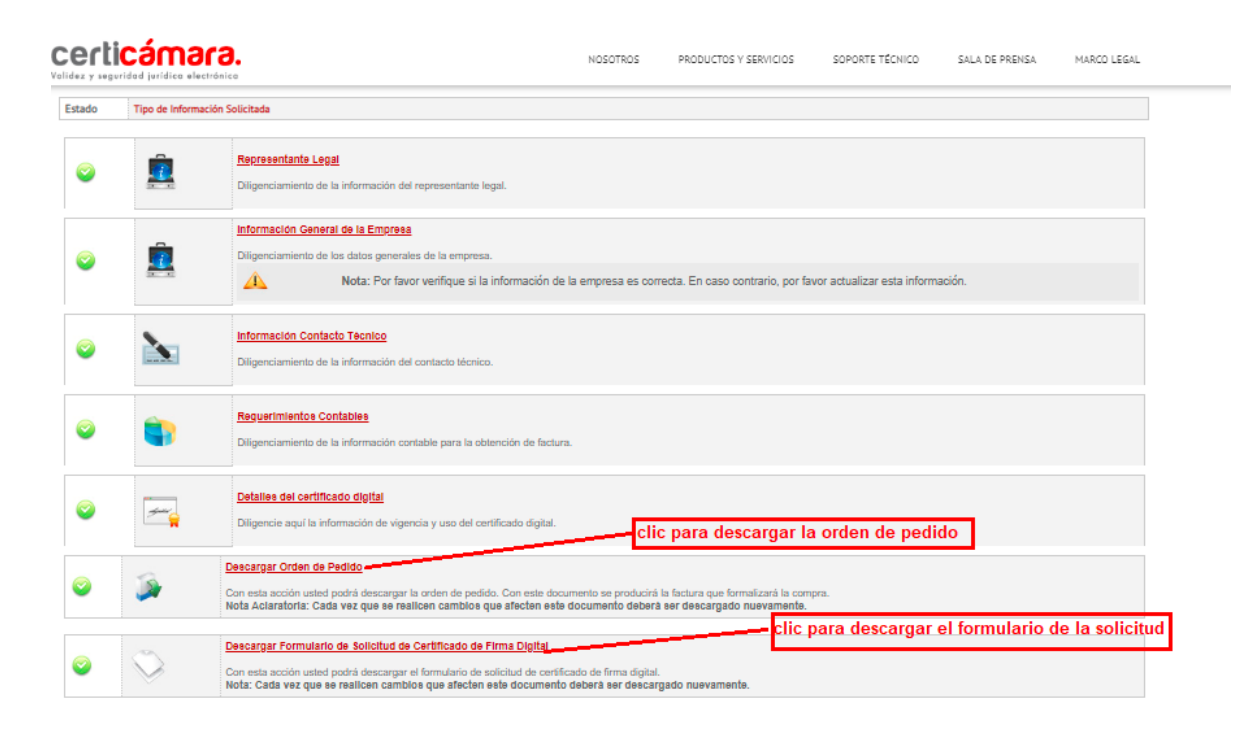

**A continuación se desplegarán dos submenús:** modalidad de pago y radicación de documentos, como se observa en la siguiente imagen. Si requiere validar la modalidad de pago por favor comuníquese a nuestra línea de atención al cliente en Bogotá (1) 7442727 opción 1.

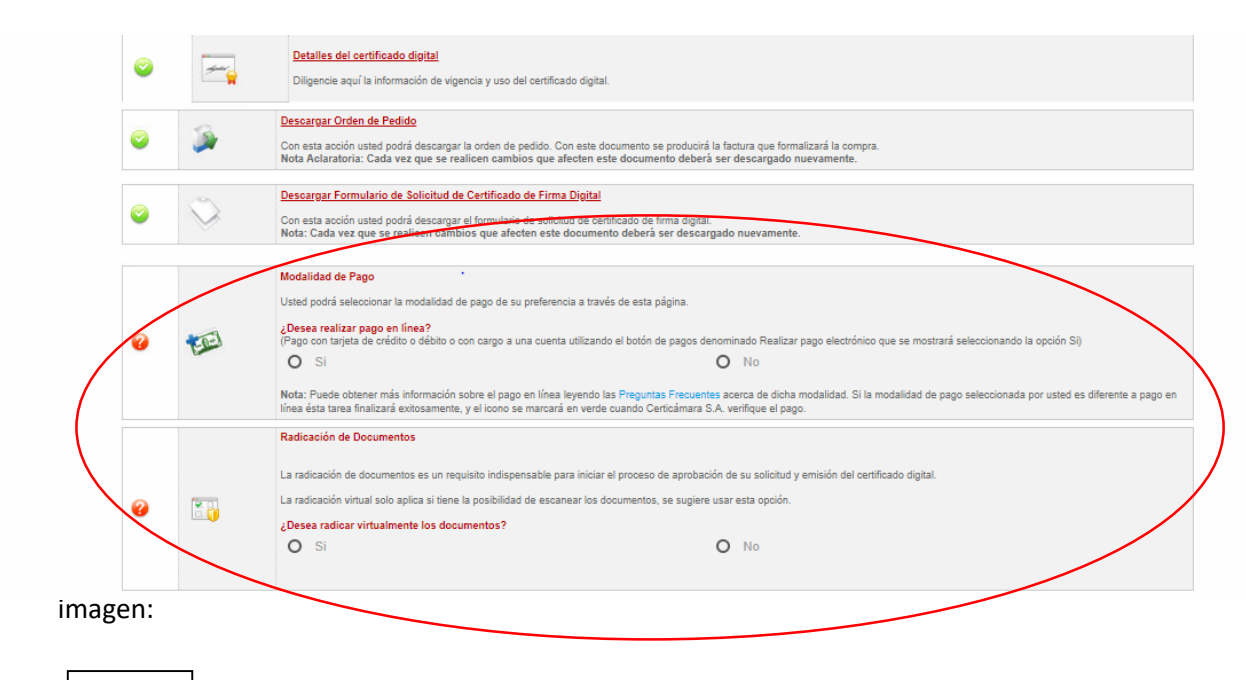

RUT

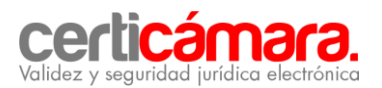

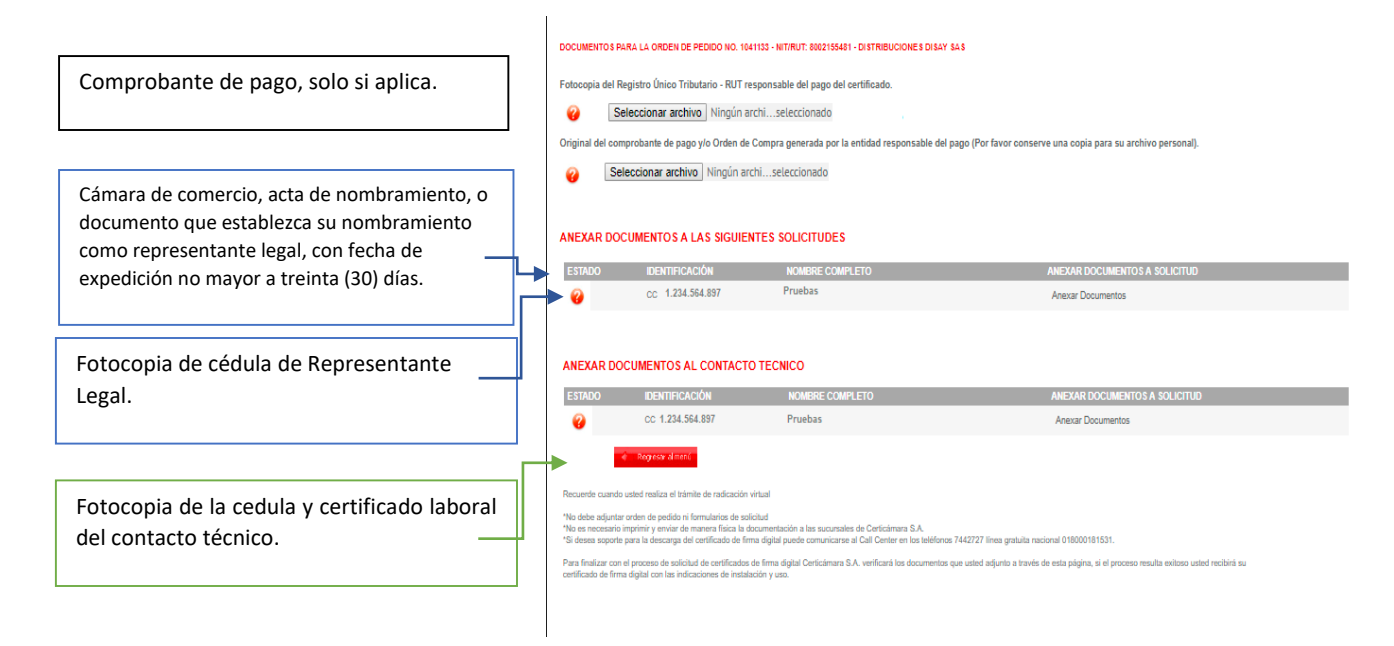

Una vez realizado lo anterior, Certicámara **validará los documentos y aprobará la solicitud** en el menor tiempo posible. Nuestra entidad enviará un **correo electrónico al contacto técnico** de su empresa donde se notificará la descarga del certificado digital, como se observa en la imagen:

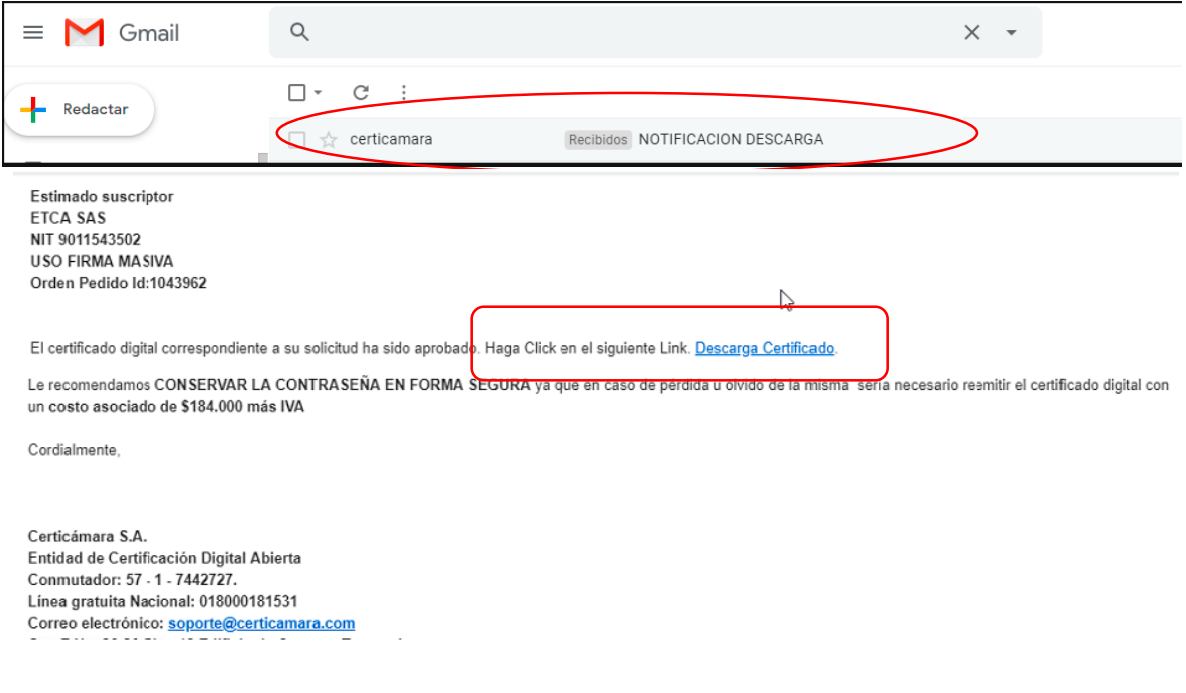

#### **4. DESCARGA DEL CERTIFICADO DIGITAL**

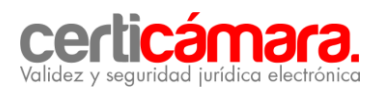

4.1. Al dar clic en la descarga del certificado digital, a través del correo electrónico que le fue remitido, usted ingresará nuevamente a nuestro Sistema de Solicitud de Productos y Servicios, como se observa en la imagen y debe dar clic en el botón Descargar. Cer. Descargar .cer

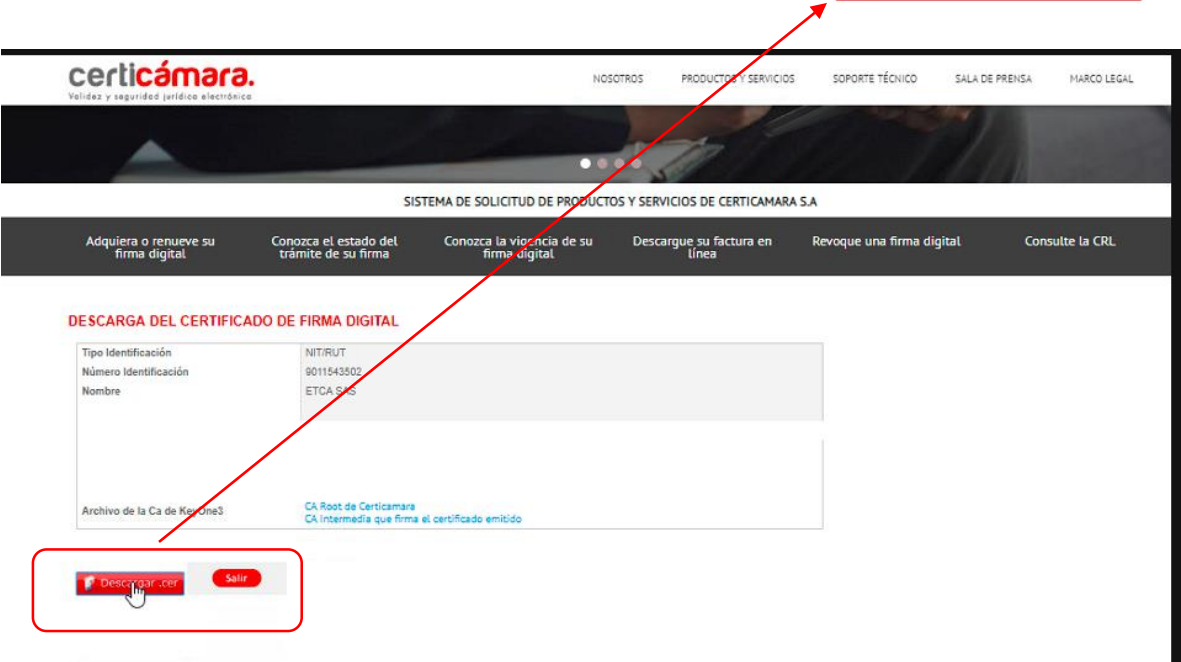

4.2. La **descarga** del certificado digital quedará almacenada en la carpeta **DESCARGAS,** de su equipo de cómputo, tal y como se observa en la imagen:

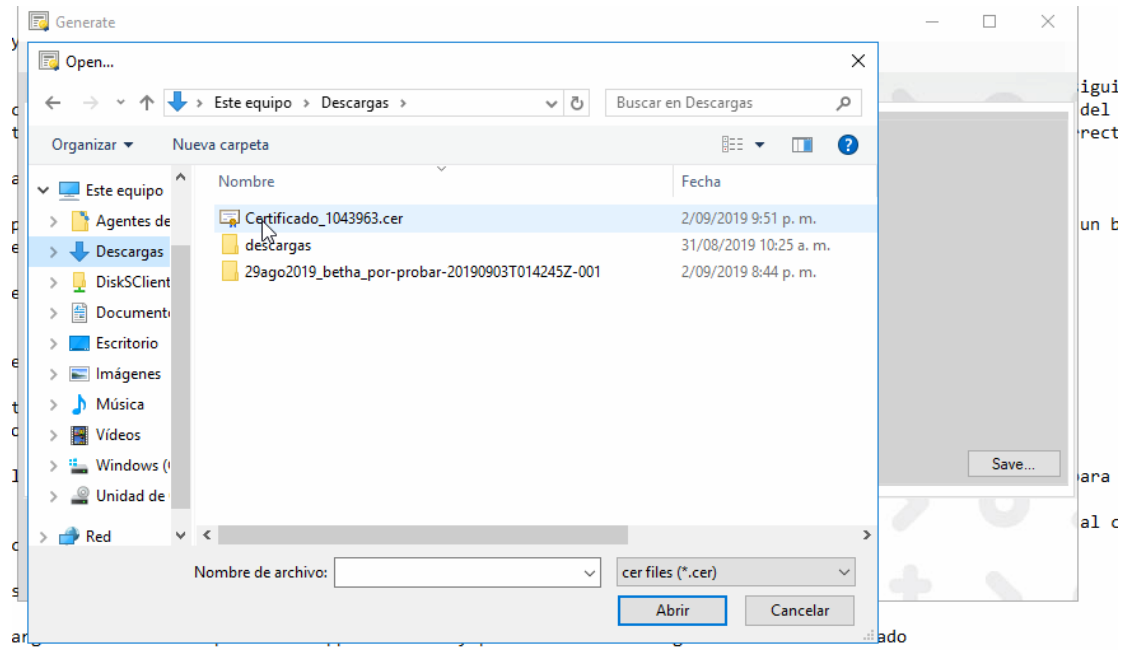

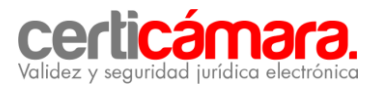

Le recordamos nuestras líneas de atención en Bogotá y a nivel nacional.

Línea de soporte: 744 2727 opc 2 - opc 1. Línea nacional: 01 8000 181531 Email: soporte.firmadigital@certicamara.com

Horario de atención: lunes a viernes de 7:30 a.m. a 5:30 p.m.

**Hacemos la vida más fácil con tecnologías seguras y confiables.**

**www.certicamara.com**